# **LME COLLECTIONS**

# **ECHOSPACE TEMPLATE COLLECTION TUTORIAL**

**After Effects 6.5 or higher for Mac or Win. Need the Trapcode plug-in Echospace**

**100 comps/templates. (no presets)** 

**Awesome motion effects for presenting photos, Quicktime films, text, graphics and creating transitions.**

**Configurations use from 4 to hundreds of elements: Flipping, twirling, tumbling, swirling, shooting, falling, twisting rows, twisting columns, random fields, vertical streams, horizontal streams, movements using every possible combination of x, y, z in a 3D space and lots more.**

**To view an animated gallery for each of our collections go to [GALLERIES.](http://www.little-men.com/GALLERIES_GENERIC.html) www.little–men.com/GALLERIES\_GENERIC.html)**

**The numbering of the Quicktime animations correspond to the numbering of the comps in the master comp for each collection.)**

#### **BACKING UP AND REDUCING A COMP**

**Before isolating a comp make sure you back up the original collection folder and all its elements.**

**Select the comp you want to isolate and go to REDUCE PROJECT under File in the After Effects menu (see illustrations below).**

**(In Windows if an error message comes up that you are missing some graphic elements do the following: Quit out of AE. Place the master comp in the footage folder with the graphic elements. Then reopen the master comp.)**

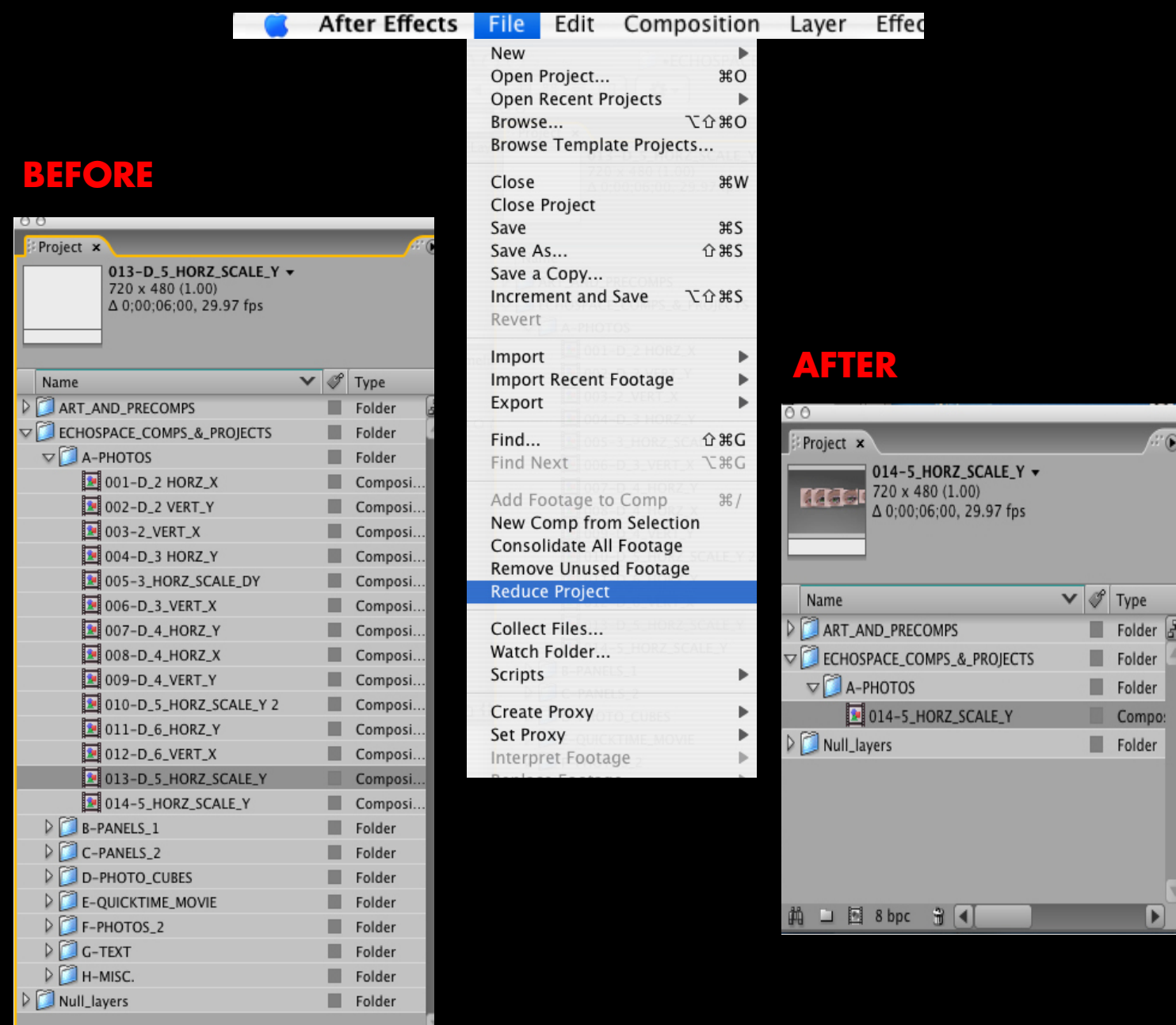

### **ECHOSPACE AND NULL LAYERS**

**This plug-in works using expressions and null layers that are created automatically when you initially apply the plug-in to a comp.**

**When you open one of the comps you wont see the null and many of the other layers that have been created.**

**2**

**To see them toggle the SHY switch in the timeline. You don't need to manipulate these hidden layers, that's why they were hidden.**

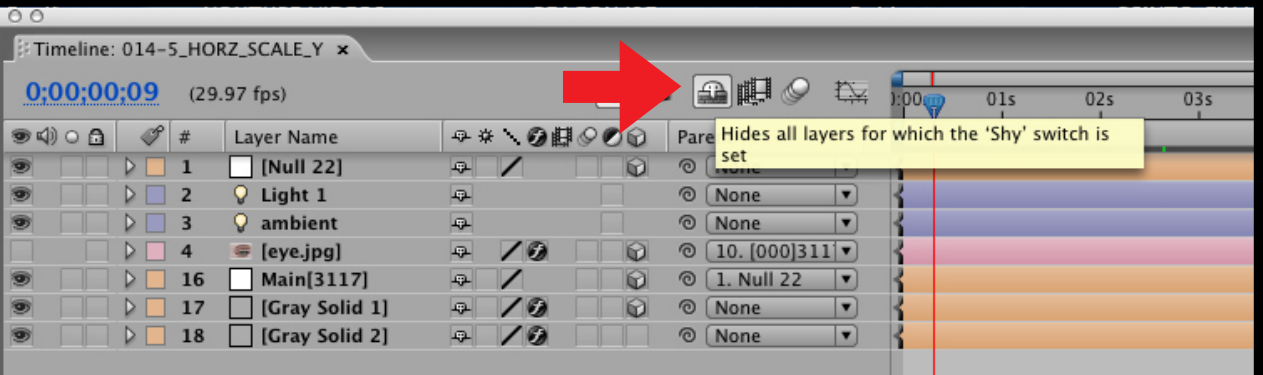

## **AFTER all the hidden layers are exposed.**

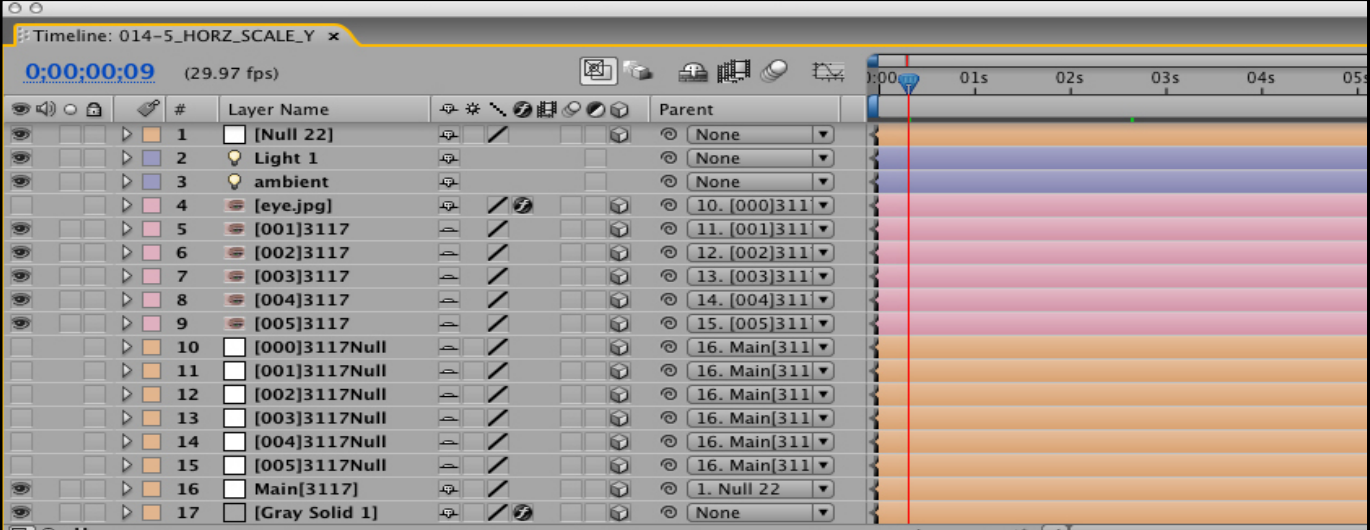

#### **REPLACING OUR ART WITH YOURS PART A**

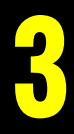

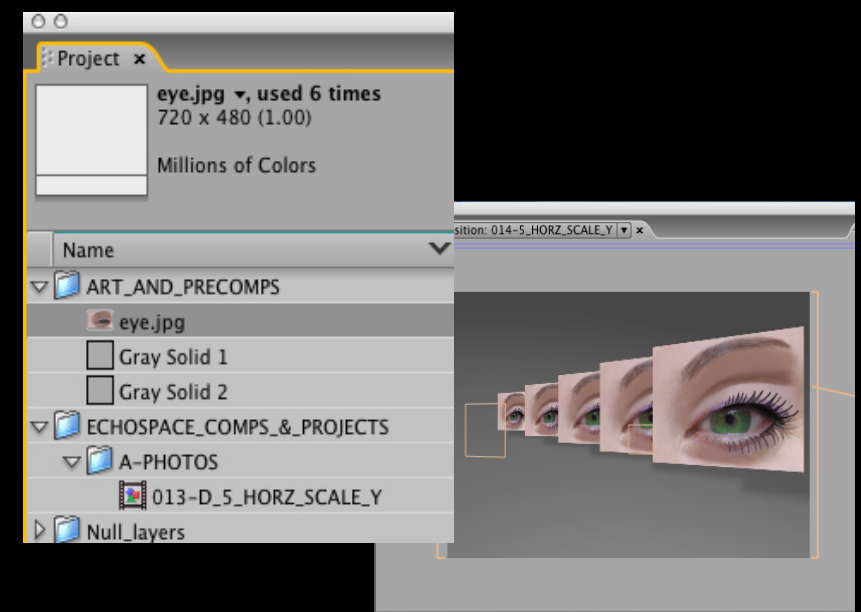

**After you have reduced the comp, select the art you want to replace and hit (Mac) Apple H or (Win) Command H. Find the art you want to replace it with and your done.** 

**If your new art is not the same exact dimensions and resolution of our art then it will change the look of the animation.** 

**If this is the case you may have to go back and make some keyframe adjustments.**

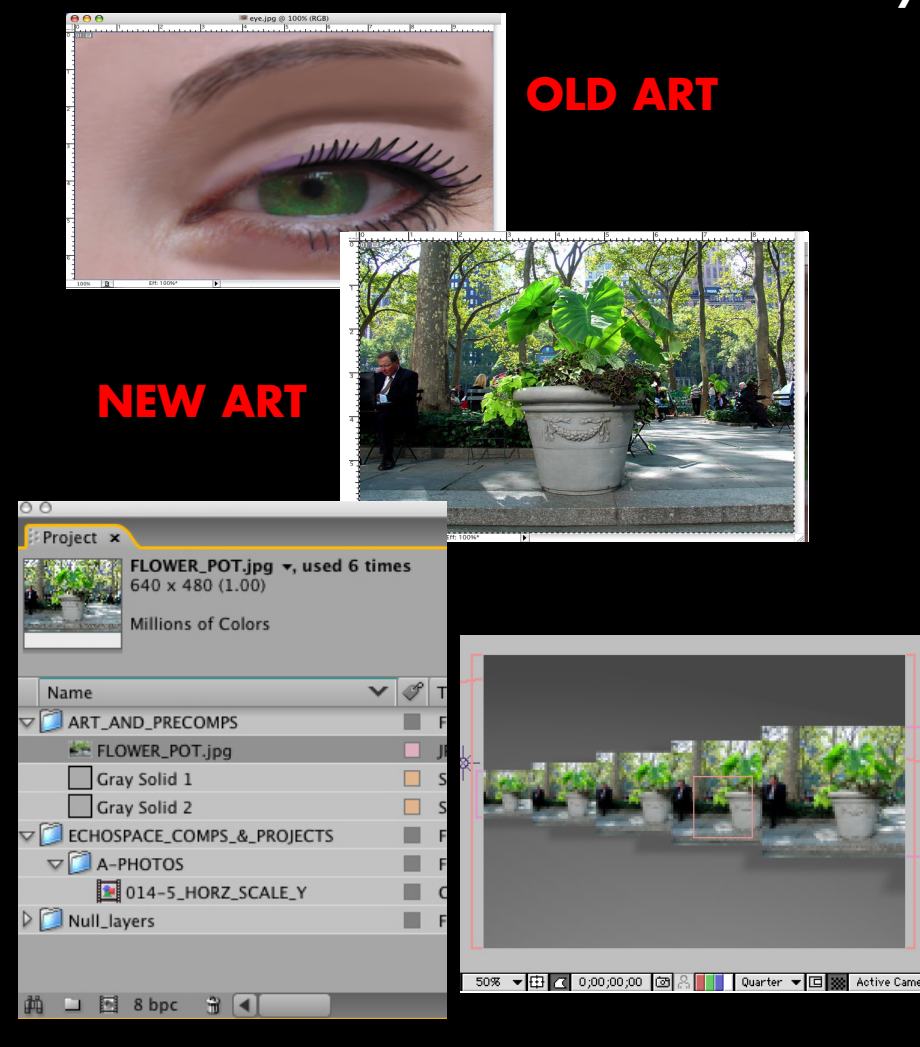

#### **REPLACING OUR ART WITH YOURS IN AE 6.5**

**4**

**In AE 6.5 make sure you don't change the names of the art. If you do a photo replacement you will still have to use the name eye.jpg that we used. For example if you are replacing the eye with a photo of a pig called pig.jpg, you have to change the name to eye.jpg before you import it.** 

**(This is the way the plug-in was set up for 6.5). In 7.0 or higher you don't have to worry about it.** 

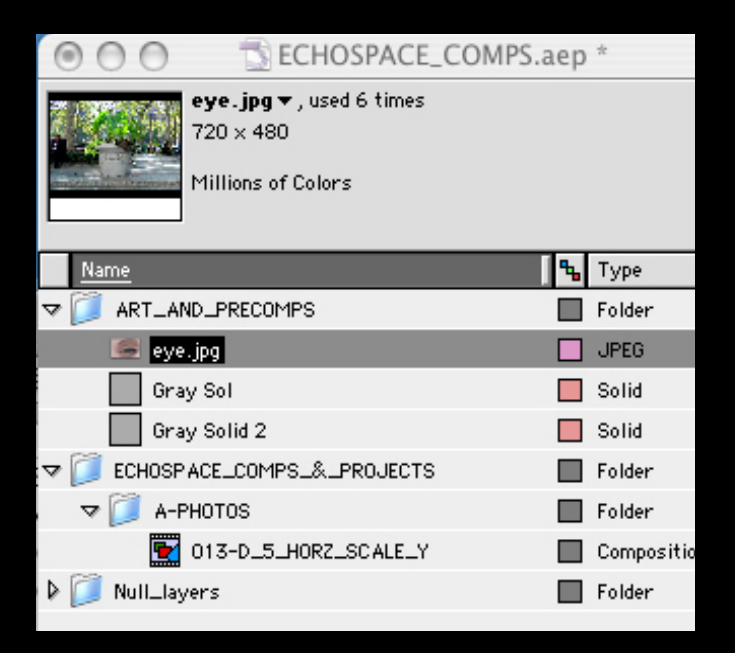

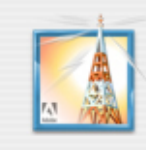

After Effects warning: Bad argument: couldn't find layer named 'eye.jpg'. Error occurred at line 1. Expression disabled.

OK